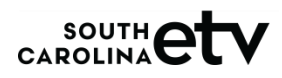

## **SLED'S STATE CONSTABLE AND RETIRED AGENT** *[ONLINE](http://sledconstabletraining.org/)* **TRAINING SITE**

## **To ENROLL In A Course**

- Go to<http://sledconstabletraining.org/>and Login.
- Click on the image of the training category for the course you want to take.
- Click on the name of the training course you want to take.
- Each individual course requires you to use an Enrollment Key Code to enroll in that course the first time you access it. You then remain enrolled in that course.
- Enrollment Key Codes for all courses in a specific category:

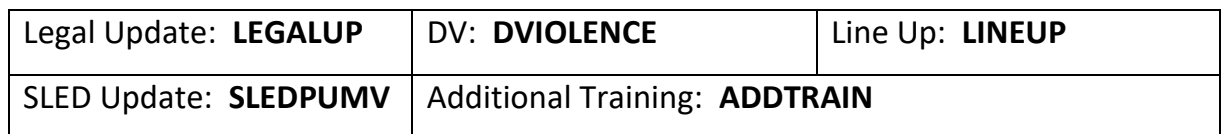

- Enrollment Key Codes are case sensitive. Enter the code in all capital letters in the space provided and click "ENROLL ME"
- You are now enrolled and may begin your recertification course. Please read the instructions on the course page for information on completing the course.
- Video run times are between *5 and 30 minutes*.
- In order to open the next course video or activity, **you must click the CONTINUE button** that becomes available for 1 minute after the video is over. This button opens access to the next course video or activity in order for you to continue. You have 1 minute to click the button. If you do not click the continue button within that time, you must watch that video segment again for the CONTINE button to reappear.

## **To ACCESS Any Course You Are ENROLLED In**

- Go to<http://sledconstabletraining.org/> and login.
- To see a list of all the courses in which you are already enrolled, hover your mouse over the "MY COURSES" dropdown box. \*Click on any of the courses on that list to access your course.
	- $\circ$  They are also listed on the left side of the page